## **How to Update X100 Pro Key Programmer**

- 
- 1.You need to register with Serial Number and Password in advance<br>2. Click module below to download Update Tool via http://www.xtooltech.com/

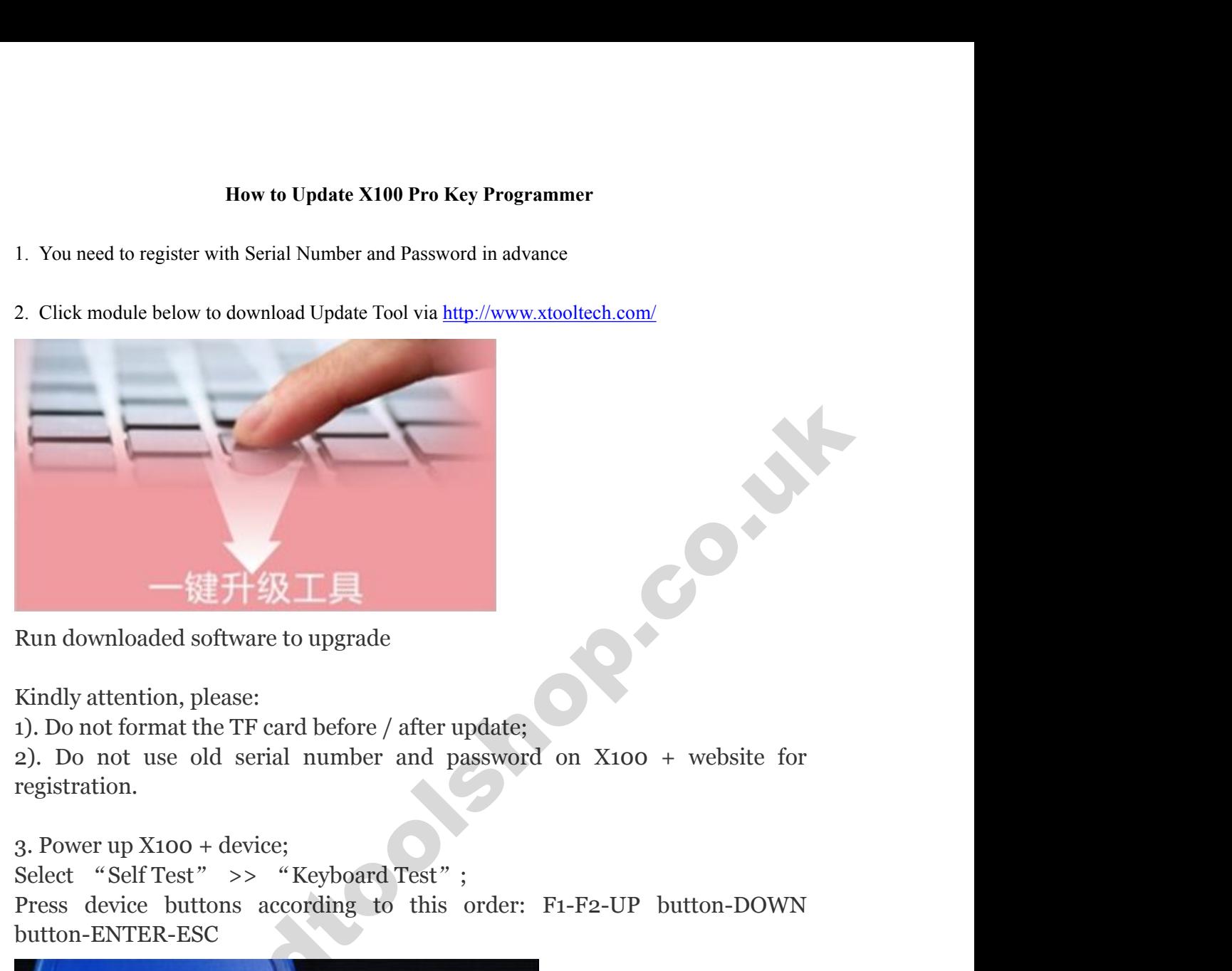

registration.

Free Rindly attention, please:<br>
The School software to upgrade<br>
Example 2. Do not format the TF card before / after update;<br>
2). Do not towe of School serial number and password on X100 + website for<br>
registration.<br>
3. Pow button-ENTER-ESC

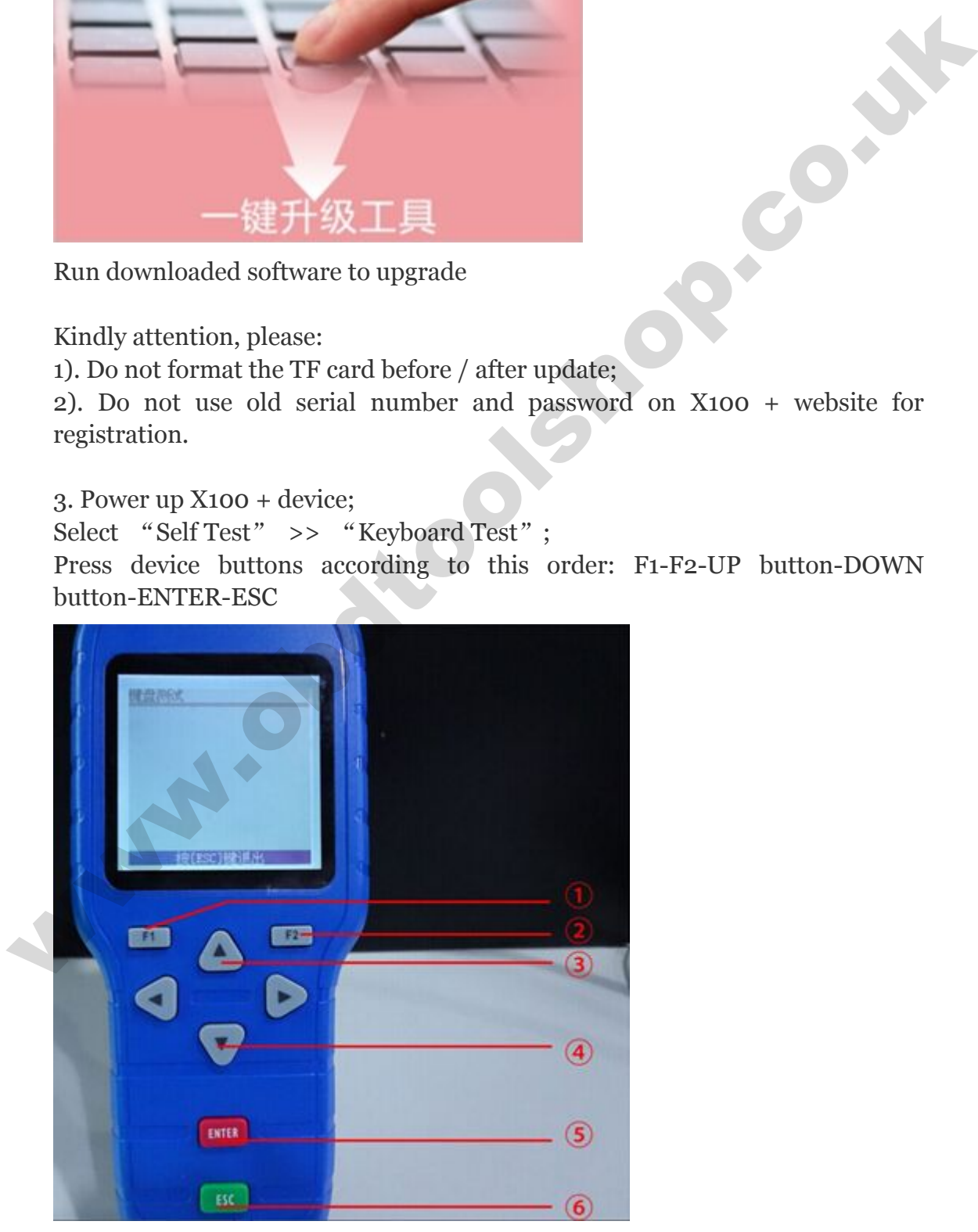

4. Exit the main menu;<br>Select "System information";<br>Write down and provide the X100 + device SN, VIN and regi<br>Xtool customer service to run an undate. 4. Exit the main menu;<br>Select "System information";<br>Write down and provide the X100 + device SN, VIN and regis<br>Xtool customer service to run an update. 4. Exit the main menu;<br>Select "System information";<br>Write down and provide the X100 + device SN, VIN and register password to<br>Xtool customer service to run an update. 4. Exit the main menu;<br>Select "System information";<br>Write down and provide the X100 + device SN, VIN and register password to<br>Xtool customer service to run an update.<br> $\frac{1}{12}$ 

**WAN A COLLECT CONSTRUMENT COLLECT COLLECT COLLECT COLLECT COLLECT COLLECT COLLECT COLLECT COLLECT COLLECT COLLECT COLLECT COLLECT COLLECT COLLECT COLLECT COLLECT COLLECT COLLECT COLLECT COLLECT COLLECT COLLECT COLLECT CO**